# **Краткое руководство по порталу ICANN для регистратур и регистраторов, предоставляющих услуги в сфере присвоения имен**

Версия 4.0

Отдел технического обеспечения и ИТ ICANN 13 июля 2023 года

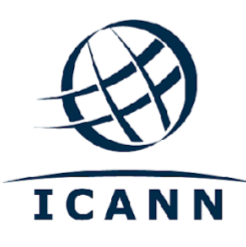

#### **СОДЕРЖАНИЕ**

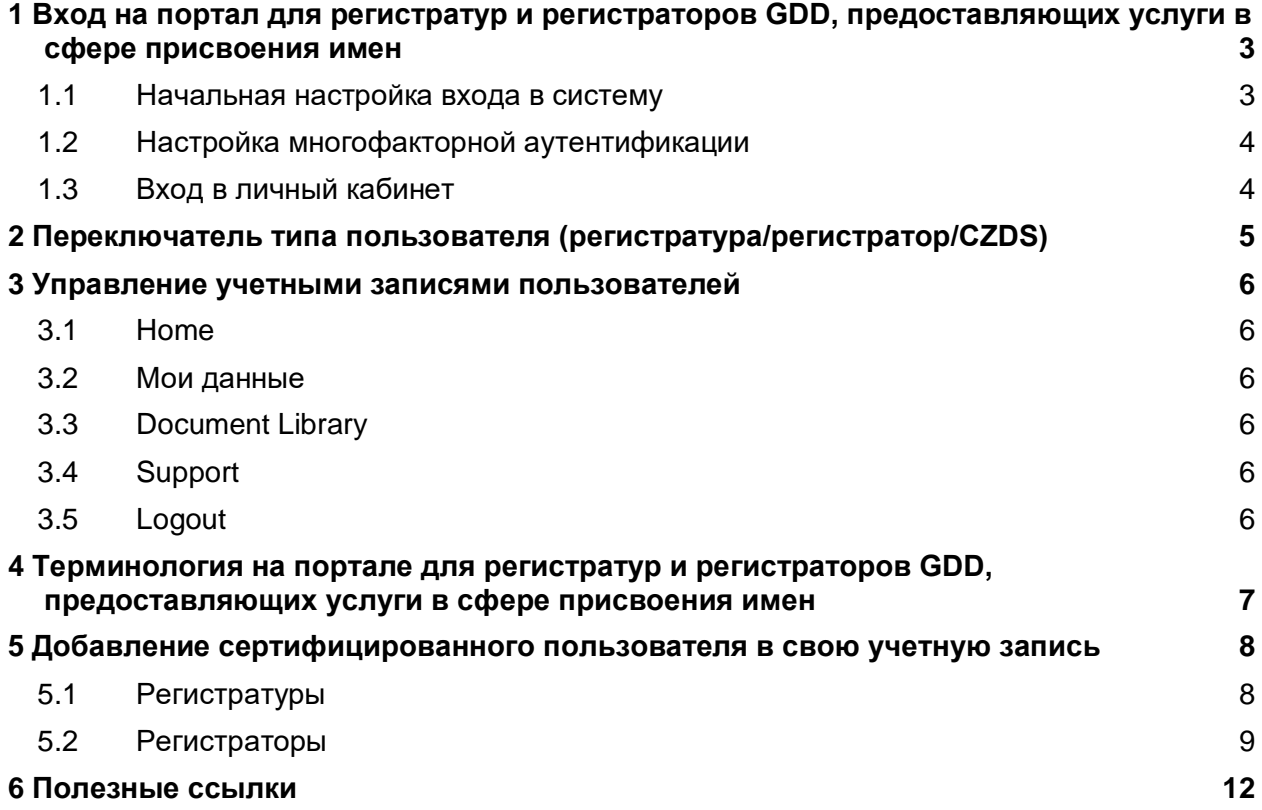

# **Введение**

Портал для регистратур и регистраторов GDD, предоставляющих услуги в сфере присвоения имен – это онлайн-сервис, который упрощает способы ведения бизнеса сторонами, связанными договорными обязательствами (регистратуры и регистраторы) с корпорацией ICANN. Система была переработана с упором на гибкость, безопасность и масштабируемость для лучшего взаимодействия с пользователем.

# <span id="page-2-0"></span>**1 Вход на портал для регистратур и регистраторов GDD, предоставляющих услуги в сфере присвоения имен**

#### <span id="page-2-1"></span>**1.1 Начальная настройка входа в систему**

Прежде чем приступить к работе, зайдите в ваш электронный почтовый ящик и найдите в папке «Входящие» приветственное письмо, тема которого «Начало работы с порталом ICANN для регистратур и регистраторов GDD, предоставляющих услуги в сфере присвоения имен». Чтобы это письмо не попало в папку со спамом, добавьте адрес [no-reply@icann.org](mailto:no-reply@icann.org) в список надежных отправителей.

Срок действия письма со ссылкой для активации составляет семь дней. Если с момента получения письма со ссылкой для активации прошло более семи дней, отправьте электронное письмо по адресу globalsupport $@$ icann.org, чтобы получить новое.

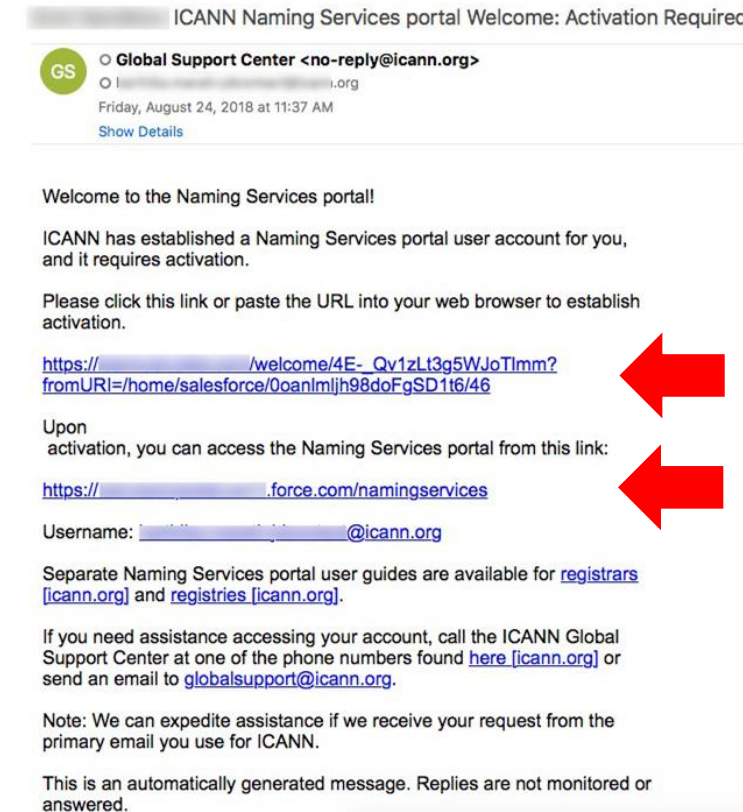

#### **Примечание:**

Фактическая формулировка может слегка отличаться от **1** данного примера.

- 1. Перейдите по ссылке для активации, чтобы установить свой пароль и настроить многофакторную аутентификацию.
- 2. Добавьте страницу [https://portal.icann.org](https://portal.icann.org/) в закладки для прямого входа на портал.

#### <span id="page-3-0"></span>**1.2 Настройка многофакторной аутентификации**

После перехода по ссылке в шаге 1 выше, настройте многофакторную аутентификацию на своем смартфоне.

- 1. На компьютере создайте новый пароль, выберите вопрос, который будет задан, если вы забудете пароль, и изображение для обеспечения безопасности. По завершении нажмите **Create My Account**.
- 2. На следующем экране нажмите **Setup**, чтобы настроить предпочтительный способ многофакторной аутентификации. Можно выбрать один из трех вариантов:
	- Google Authenticator
	- Okta Verify
	- Аутентификация через голосовой вызов
- 3. Выберите подходящую платформу для своего устройства (Apple, Android или Blackberry) и нажмите **Next** (Далее).
- 4. На смартфоне: Если используется Google Authenticator или Okta Verify, загрузите на телефон приложение из магазина приложений, откройте его, отсканируйте штрих-код с помощью функции Scan barcode и получите проверочный код.

**Примечание.** При выборе аутентификации через голосовой вызов поступит телефонный звонок с кодом.

5. Введите на компьютере проверочный код из приложения, чтобы завершить настройку.

По завершении настройки вы будете перенаправлены на страницу портала, где появится всплывающее окно с условиями использования портала для регистратур и регистраторов GDD, предоставляющих услуги в сфере присвоения имен. Примите эти условия для использования сайта.

#### <span id="page-3-1"></span>**1.3 Вход в личный кабинет**

- 1. На компьютере откройте браузер и перейдите на страницу [https://portal.icann.org.](http://test.salesforce.com/)
- 2. Введите имя пользователя и пароль, затем нажмите **Sign In.**
- 3. Введите код из приложения для многофакторной аутентификации (Google Authenticator или Okta Verify) на смартфоне. При выборе аутентификации через голосовой вызов введите код, полученный во время телефонного звонка. Это необходимо сделать при каждом входе в систему.

# <span id="page-4-0"></span>**2 Переключатель типа пользователя (регистратура/регистратор/CZDS)**

Если пользователь наделен правами регистратуры, регистратора, кандидата и (или) CZDS, в верхнем левом углу экрана появляется переключатель, который позволяет выбрать одну группу функциональных возможностей, не выходя из системы. В зависимости от выбранного типа пользователя меняются отображаемые учетные записи и доступные функции. Например, при выборе пользователя-регистратора вы не увидите учетные записи регистратуры и не сможете выполнять действия как регистратура.

При наличии доступа только к одному типу учетной записи эти переключатели не отображаются.

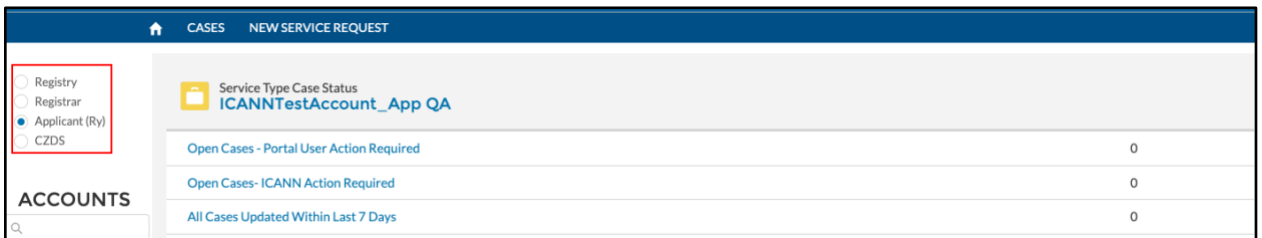

Подробные инструкции по использованию NSp для регистраторов приведены здесь: [https://www.icann.org/resources/pages/nsp-registrars-2018-03-26-en.](https://www.icann.org/resources/pages/nsp-registrars-2018-03-26-en)

Подробные инструкции по использованию NSp для операторов регистратур приведены здесь: <https://www.icann.org/resources/pages/nsp-registry-operators-2020-08-04-en>

Подробные инструкции по использованию портала CZDS и Руководство пользователя CZDS для регистратур находятся здесь: [https://www.icann.org/resources/pages/czds-2014-03-0](https://www.icann.org/resources/pages/czds-2014-03-03-en)

# <span id="page-5-0"></span>**3 Управление учетными записями пользователей**

При нажатии на имя пользователя в раскрывающемся списке в верхнем правом углу отображаются пять вариантов: **Home** (Главная), **My Info** (Мои данные), **Document Library** (Библиотека документов), **Support** (Поддержка) и **Logout** (Выход).

При нажатии на My Info (Мои данные) на целевой странице отображается ваш основной адрес электронной почты, основной номер телефона и дополнительный номер телефона.

#### <span id="page-5-1"></span>**3.1 Home**

Направляет на главную страницу портала поставщиков услуг в области доменных имен.

#### <span id="page-5-2"></span>**3.2 Мои данные**

Основной адрес электронной почты и номер телефона. Вы также можете просматривать любые связанные адреса электронной почты и учетные записи.

**My Accounts** – отображает все учетные записи, к которым пользователь может получить доступ (Регистратура, Регистратор, CZDS).

**My Email Addresses** – список различных адресов электронной почты, связанных с учетной записью.

**Примечание.** Вы не можете обновлять информацию в разделах **My Accounts** или **My Email Addresses**. Создайте новое обращение, чтобы внести какие-либо изменения.

### <span id="page-5-3"></span>**3.3 Document Library**

Просмотр и загрузка документов, которые предназначены для всех пользователей портала (напр., руководство пользователя портала для регистратур и регистраторов GDD, предоставляющих услуги в сфере присвоения имен, для регистраторов, важные ресурсы для операторов регистратур, часто задаваемые вопросы и т. д.). Выберите соответствующий вид списка, чтобы просмотреть все документы, относящиеся к этой группе (например, документация для регистраторов приведена в списке **All Registrars** (Все регистраторы), а документация для регистратур – в списке **All Registries** (Все регистратуры)).

### <span id="page-5-4"></span>**3.4 Support**

Предоставляет доступ к телефонным номерам Глобальной службы поддержки и дает возможность изменить настройки учетной записи (пароль, тип многофакторной аутентификации).

## <span id="page-5-5"></span>**3.5 Logout**

Выбирайте этот вариант при завершении сессии для безопасного выхода с портала.

# <span id="page-6-0"></span>**4 Терминология на портале для регистратур и регистраторов GDD, предоставляющих услуги в сфере присвоения имен**

На портале для регистратур и регистраторов GDD, предоставляющих услуги в сфере присвоения имен, используются следующие термины.

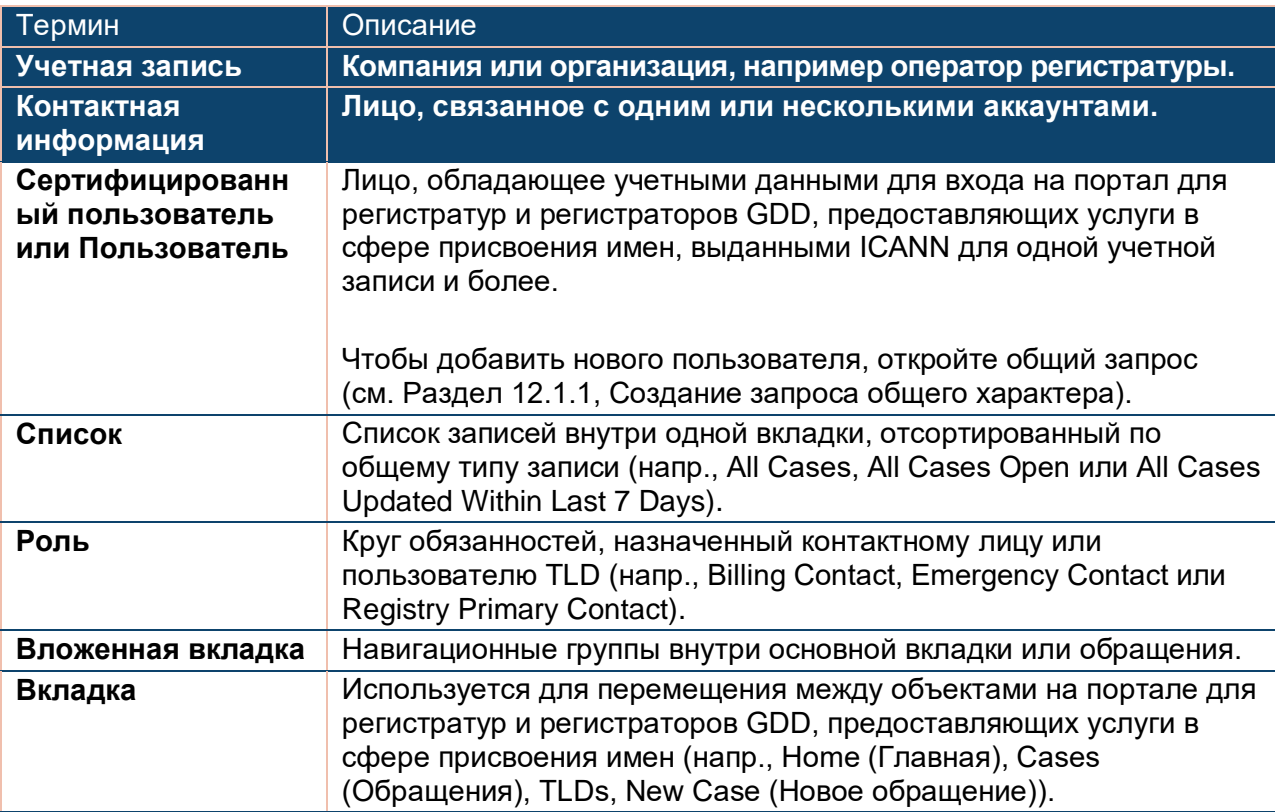

# <span id="page-7-0"></span>**5 Добавление сертифицированного пользователя в свою учетную запись**

### <span id="page-7-1"></span>**5.1 Регистратуры**

Только основные контактные лица регистратуры или регистратора могут отправлять запросы на добавление сертифицированных пользователей в учетную запись. Отправьте электронное письмо с основного адреса электронной почты по адресу [globalsupport@icann.org,](mailto:globalsupport@icann.org) и сотрудники глобальной службы поддержки корпорации ICANN направят в ответ информацию, необходимую для обработки запроса. Любой пользователь, добавленный в вашу учетную запись, получает полный доступ к функциям портала для регистратур и регистраторов GDD, предоставляющих услуги в сфере присвоения имен, в пределах сертифицированной учетной записи (записей), в том числе право на выполнение следующих действий:

- ◉ Создание обращений.
- **◉ Управление ролями и контактами.**
- ◉ Просмотр всех обращений, включая вложения, электронные письма и комментарии, относящиеся к этим обращениям.
- **◎ Просмотр сведений о коде IANA или TLD.**

Нажмите на имя учетной записи на любой из панелей главного экрана. В разделе Регистратуры предусмотрены две вложенные вкладки.

- ◉ **Detail** (Детали) включает следующие поля.
	- a. **Account Manager** (Менеджер учетной записи) контактное лицо ICANN для данной учетной записи
	- b. **Account Name** (Имя учетной записи) имя учетной записи
	- c. **Cross-Ownership Interests** (Интересы перекрестного владения) если флажок установлен, это означает, что учетная запись находится в перекрестном владении с другими лицами.

Нажмите Update Account (Обновить учетную запись) в верхнем правом углу, чтобы обновить эти поля.

- d. **Invoice Delivery Method** (Способ доставки счетов) выберите способ доставки счетов: только по электронной почте, только в распечатанном виде или оба способа. По умолчанию используется только электронная почта.
- e. **Invoice Grouping** (Группировка счетов) выберите, будут ли счета объединяться в один файл или отправляться по отдельности.

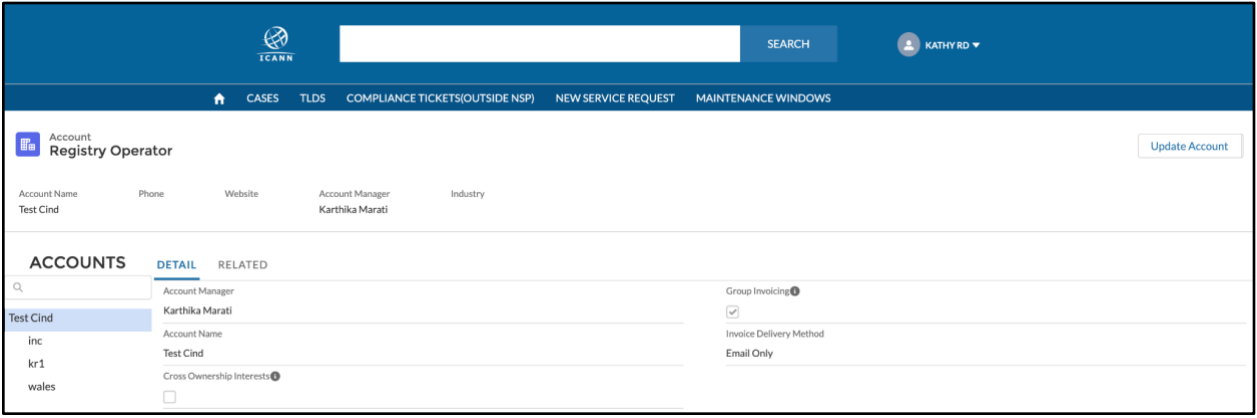

◉ **Related** (Связанные) – предоставляет информацию о контактных лицах, связанных с учетной записью, и уровне их доступа. Здесь можно проверить, какие контактные лица активны и имеют право доступа.

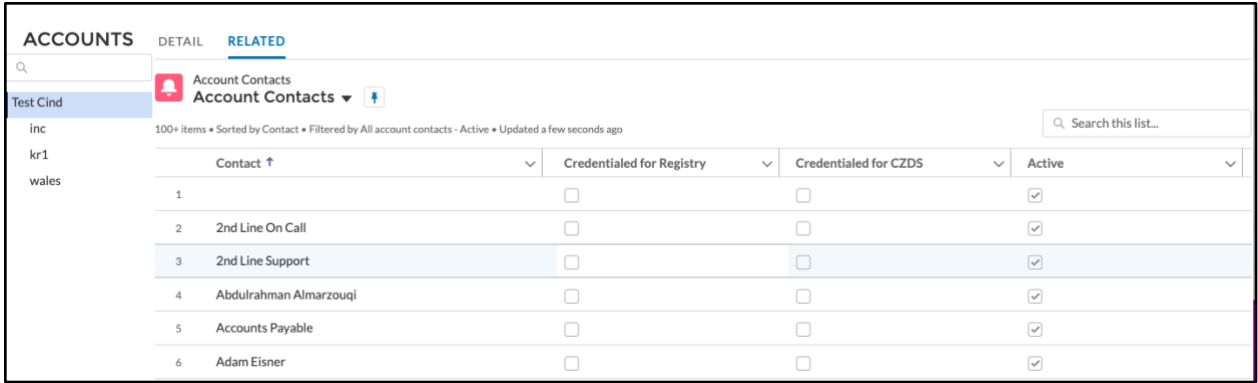

#### <span id="page-8-0"></span>**5.2 Регистраторы**

Нажмите на имя учетной записи в панели управления Compliance Case на главном экране, чтобы просмотреть сводную информацию об учетной записи. В разделе Регистратуры предусмотрены три вложенные вкладки.

- ◉ **Detail** (Детали) включает следующие поля.
	- a. **Account Name** (Имя учетной записи) имя учетной записи.
	- b. **Cross-Ownership Interests** (Интересы перекрестного владения) если флажок установлен, это означает, что учетная запись находится в перекрестном владении с другими лицами.

Нажмите Update Account (Обновить учетную запись) в верхнем правом углу, чтобы обновить эти поля.

> c. **Invoice Delivery Method** (Способ доставки счетов) – выберите способ доставки счетов: только по электронной почте, только в распечатанном виде или оба способа. По умолчанию используется только электронная почта.

- d. **Invoice Grouping** (Группировка счетов) выберите, будут ли счета объединяться в один файл или отправляться по отдельности.
- **Related (Связанные) включает три списка:** 
	- a) IANA Details (Сведения об IANA) приводит список IANA, связанных с группой регистраторов.
	- b) Cases (Обращения) список обращений для группы регистраторов.
	- c) Account Contacts (Контакты учетной записи) предоставляет информацию о контактных лицах, связанных с учетной записью, и уровне их доступа. Здесь можно проверить, какие контактные лица активны и имеют право доступа.

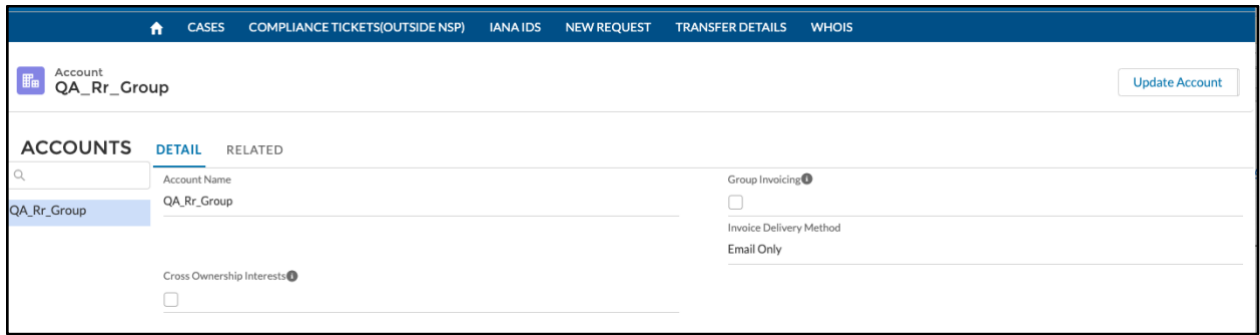

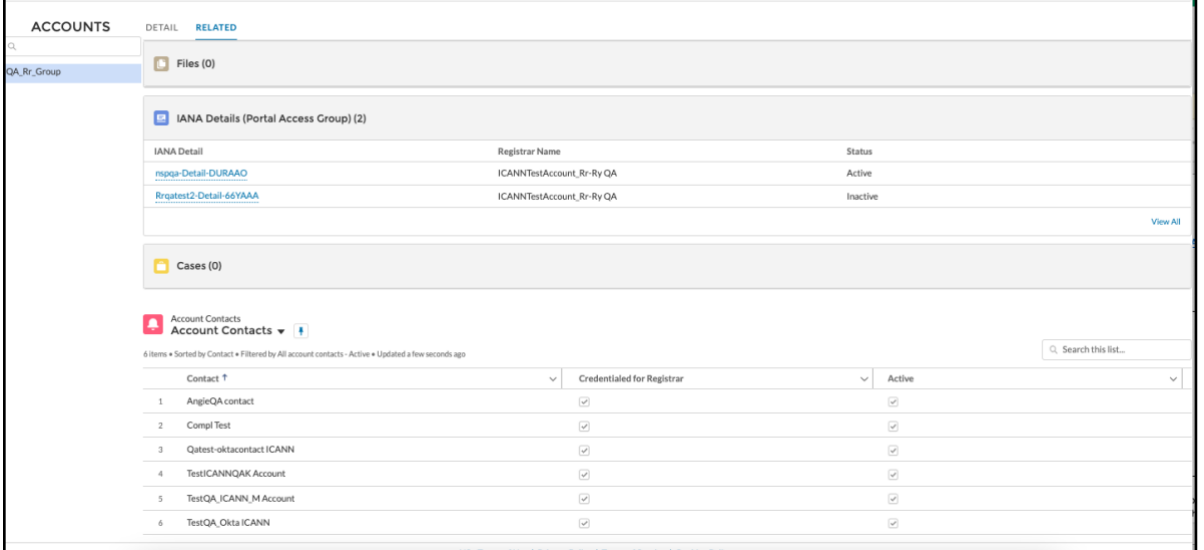

Нажмите на детализацию IANA, чтобы просмотреть дополнительную информацию, включая менеджера учетной записи и контактное лицо ICANN в отношении IANA.

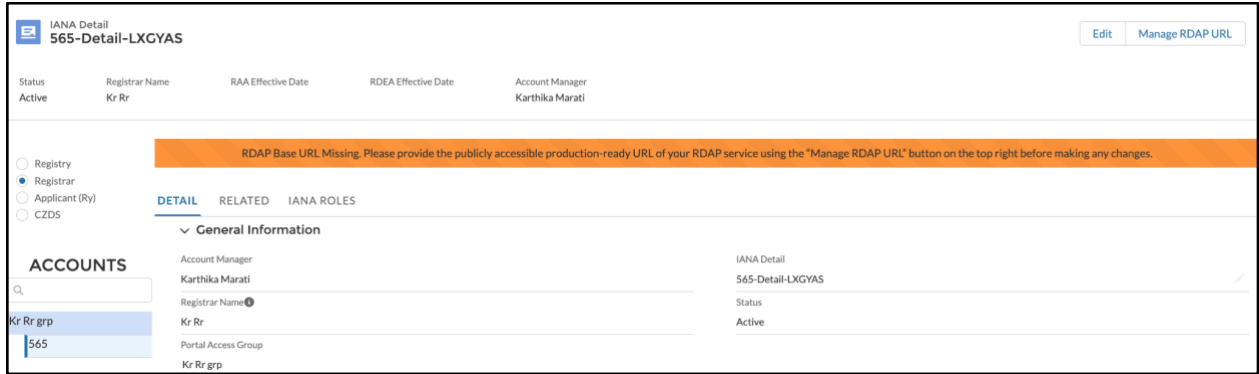

# <span id="page-11-0"></span>**6 Полезные ссылки**

Пользуйтесь библиотекой документов на [портале для регистратур и регистраторов GDD,](https://portal.icann.org/)  [предоставляющих услуги в сфере присвоения имен,](https://portal.icann.org/) для поиска важной документации, включая важные ресурсы регистраторов и операторов регистратур, общие руководства по работе для регистраторов и операторов регистратур.

• Отдел ICANN по контролю исполнения договорных обязательств

[compliance@icann.org](mailto:compliance@icann.org)

- Адрес электронной почты контактного лица глобальной службы поддержки ICANN
- Руководство пользователя портала ICANN для регистратур и регистраторов GDD, предоставляющих услуги в сфере присвоения имен (для CZDS)
- Руководство пользователя портала ICANN для поставщиков услуг в области доменных имен для регистраторов
- Руководство пользователя портала ICANN для поставщиков услуг в области доменных имен для регистратур
- Страница входа для NSp [https://portal.icann.org](https://portal.icann.org/)
- Страница обновления контактов регистратора

[globalsupport@icann.org](mailto:globalsupport@icann.org)

[https://www.icann.org/resources/pages/](https://www.icann.org/resources/pages/czds-2014-03-03-en) [czds-2014-03-03-ru](https://www.icann.org/resources/pages/czds-2014-03-03-en)

[https://www.icann.org/resources/pages/](https://www.icann.org/resources/pages/nsp-registrars-2018-03-26-en) [nsp-registrars-2018-03-26-en](https://www.icann.org/resources/pages/nsp-registrars-2018-03-26-en)

[https://www.icann.org/resources/pages/](https://www.icann.org/resources/pages/nsp-registry-operators-2020-08-04-en) [nsp-registry-operators-2020-08-04-en](https://www.icann.org/resources/pages/nsp-registry-operators-2020-08-04-en)

[https://www.icann.org/resources/pages/](https://www.icann.org/resources/pages/registrar-contact-updates-2015-09-22-en) [registrar-contact-updates-2015-09-22-en](https://www.icann.org/resources/pages/registrar-contact-updates-2015-09-22-en)